P-ISSN E-ISSN 2355-326X 2745-5831

# **OPTIMALISASI JARINGAN WIDE AREA NETWORK MENGGUNAKAN SOFTWARE DEFINED NETWORK VIPTELA**

**\_\_\_\_\_\_\_\_\_\_\_\_\_\_\_\_\_\_\_\_\_\_\_\_\_\_\_\_\_\_\_\_\_\_\_\_\_\_\_\_\_\_\_\_\_\_\_\_\_\_\_\_\_\_\_\_\_\_\_\_\_\_\_\_\_\_\_\_\_\_\_\_\_\_\_\_\_\_\_\_\_\_**

## **Santoso<sup>1</sup> , Bambang Judi Bagono<sup>2</sup>**

<sup>1</sup>STMIK Muhammadiyah Jakarta, Jl. Kelapa Dua Wetan No 17 Jakarta TImur <sup>2</sup>STMIK Muhammadiyah Jakarta, Jl. Kelapa Dua Wetan No 17 Jakarta TImur

<sup>1</sup>ss6250723@gmail.com, <sup>2</sup>bambangJudi Bagiono@gmail.com

## **Abstrak**

Software Defined Networking (SDN) membuat konfigurasi jaringan Wide Area Network (WAN) menjadi lebih mudah dengan memisahkan antara *control plane* dan *data plane*. *Control plane* pada kontroler memiliki informasi perangkat dan dapat mengontrol perangkat-perangkat tersebut secara terpusat. Salah satu kontroler dalam SDN yang dikembangkan saat ini adalah VIPTELA.Viptela menyediakan interface yang sangat intutif dan mendukung Application Programming Interface (API). Dengan hal tersebut, system yang sebelumnya sangat terbatas, menjadi sebuah informasi yang dapat di gunakan sebagai dasar sebuah keputusan bisnis yang di korelasikan ke perangkat IT Infrastuktur.

Penelitian ini menggunakan metode pengembangan sistem *Network Development Life Cycle* (NDLC) yang mendefinisikan proses pembangunan atau pengembangan sistem jaringan komputer. Tahapan meliputi Analysis – Design – Simulation prototyping – Implementation – Monitoring – Management.

Visualisasi yang dilakukan menghasilkan grafik perangkat Router, switch beserta portnya, dan parameter lain *seperti packet sent, packet received, bytes sent, dan byte received, Packet Loss*, dan *Tunnel health*. Hasil visualisasi statistik dari topologi tersebut sesuai dengan jumlah koneksi perangkat tiap topologi, semakin banyak koneksi perangkatnya maka semakin besar pula indikator statistik yang tercatat pada controller, dan ditampilkan pada web interface

. **Kata Kunci**: SDN, jaringan*, internet*, *control plane, data plane,* infrastruktur, *router, switch*

**\_\_\_\_\_\_\_\_\_\_\_\_\_\_\_\_\_\_\_\_\_\_\_\_\_\_\_\_\_\_\_\_\_\_\_\_\_\_\_\_\_\_\_\_\_\_\_\_\_\_\_\_\_\_\_\_\_\_\_\_\_\_\_\_\_\_\_\_\_\_\_\_\_\_\_\_\_\_\_\_\_\_**

## **1. PENDAHULUAN**

Teknologi Infrastruktur jaringan mengalami peningkatan pesat beberapa tahun ini. Menurut data yang dirilis oleh APJII bahwa tahun 2018 pengguna internet 172 juta Jiwa. Seiring bertumbuhnya penggunaan jaringan maka tingkat kompleksitas meningkat, seperti meningkatnya kinerja routing. Konfigurasi routing pada jaringan konvensional masih dilakukan secara individual, hal tersebut menyebabkan tidak fleksibel terhadap perubahan

Beberapa tahun terakhir teknologi SDN menjadi salah satu topik menarik bagi peneliti. Teknologi SDN merupakan teknologi jaringan dimana bagian infrastruktur perangkat, yakni control plane dan data plane dilakukan pemisahan, sehingga kebijakan routing dapat dilakukan terpusat melalui *controller*. Pengkontrolan jaringan terpusat membuat pengaturan jaringan lebih mudah dan fleksibel. Pengembangan SDN yang dilakukan saat ini telah meliputi beberapa hal, seperti *load balancing, Traffic Analytic*, dan *Security enhanchment*, dan juga *Application Aware Routing*.

Konsep SDN telah menyederhanakan konsep jaringan yang ada sekarang, dimana jaringan akan terpusat pada sebuah *controller*, sehingga infrastruktur jaringan lebih mudah di atur dan juga fleksibel. Hal ini dapat terjadi, karena pada sebuah SDN, *controller* bersifat *programmable,* yang menjadikan jaringan dapat di atur sesuai dengan kebutuhan.

*Controller* SDN yang bersifat *programmable* memungkinkan kita untuk mengoptimaliasi link WAN ( *Wide Area Network*) pada suatu jaringan. Algoritma OMP (*overlay Management Protocol*) dapat di manfaatkan pada jaringan untuk menentukan jalur yang di pilih ketika melakukan transfer informasi dari pengirim ke penerima. Hal tersebut mendorong penulis, untuk mengimplementasikan algoritma OMP pada SDN untuk proses sebuah routing, O;eh karena itu judul skripsi saya "Optimalisasi Jaringan *Wide Area Network* Menggunakan *Software Defined Network Viptela"*

## **Landasan Teori**

Berikut adalah landasan teori yang dikemukakan :

## **Pengertian Optimalisasi**

Menurut Kamus Besar Bahasa Indonesia Optimalisasi adalah berasal dari kata dasar optimal yang berarti terbaik, tertinggi, paling menguntungkan, menjadikan paling baik, menjadikan paling tinggi, pengoptimalan proses, cara, perbuatan mengoptimalkan (menjadikan paling baik, paling tinggi, dan sebagainya) sehingga optimalisasi adalah suatu tindakan, proses [1]

#### **Pengertian Jaringan Komputer**

Menurut definisi, jaringan komputer (Komputer Network) adalah himpunan interkoneksi sejumlah komputer autonomous. Kata "autonomous" mengandung pengertian bahwa komputer tersebut memiliki kendali atas dirinya sendiri [2]

#### **Klasifikasi Jaringan Komputer Berdasarkan Area :**

Berdasarkan area, jaringan komputer dapat dibagi menjadi 5 jenis, yaitu:

## 1. **LAN (***Local Area Network***)**

LAN adalah jaringan komputer yang dibangun pada area terbatas, seperti ruangan, rumah, kantor, gedung, kampus. Sebuah LAN dapat terdiri atas puluhan hingga ratusan buah komputer. LAN mendukung kecepatan transfer data yang cukup tinggi [3]

## **2. WAN (***Wide area Network***)**

WAN merupakan jaringan komputer yang meliputi area geografis sangat besar, seperti antarkota, antarnegara, antarbenua (mungkin saja antar planet). WAN dapat menghubungkan LAN atau MAN yang dipisahkan oleh jarak yang sangat jauh[4]

# *3. Internet*

Internet dapat dikategorikan sebagai WAN yang bersifat khusus. Ada beberapa hal yang membedakan Internet dengan WAN, salah satunya yaitu protocol yang digunakan [5]

## **Klasifikasi Jaringan Komputer Berdasarkan Fungsi**

Berdasarkan poloa pengoperasian atau fungsi masing-masing komputer, maka jaringan komputer dapat dibagi menjadi 2, yaitu:

## *1. Client-Server*

*Client server* adalah jaringan komputer yang salah satu (boleh lebih) komputernya difungsikan sebagai server untuk melayani komputer lain. Komputer yang dilayani oleh server disebut client[6]

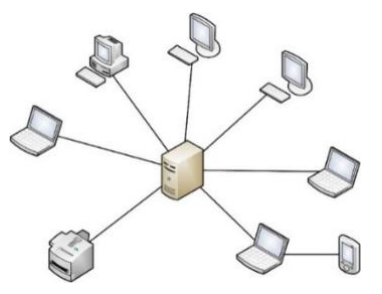

**Gambar 1 lustrasi** *client server*

#### *2. Peer to peer*

*Peer to peer* adalah jenis jaringan komputer dimana setiap komputer bisa menjadi server sekaligus client. Setiap komputer dapat menerima dan memberikan *access* dari/ke komputer lain [7]

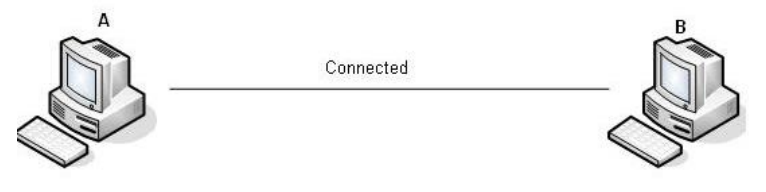

**Gambar 2** Ilusrasi *Peer to Peer*

## **3. Topologi Jaringan Komputer**

Topologi adalah cara menghubungkan komputer yang satu dengan komputer lainnya sehingga membentuk jaringan diantranya , Bus,Ring, tree, mash [8]

# **3. METODOLOGI PENELITIAN**

#### **Peracangan Sistem**

pengembangan sistem menggunakan NDLC (Network Development Life Cycle). Menurut (Goldman, James E. dan Rawles, 2001) NDLC adalah kunci dibalik proses perancangan jaringan computer[9]. NDLC merupakan model mendefinisikan siklus proses pembangunan atau pengembangan sistem jaringan computer [10] . Kata cycle (siklus) adalah kata kunci deskriptif dari siklus hidup pengembangan sistem jaringan yang menggambarkan secara eksplisit seluruh proses dan tahapan pengembangan sistem jaringan yang berkesinambungan

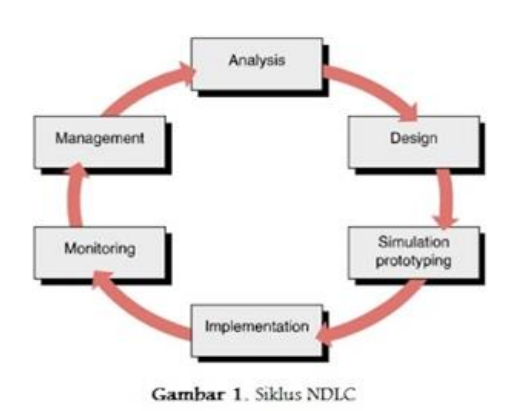

**Gambar 3** Metode Pengembangan Sistem

Tahapan – tahapan dalam metode *NDLC :*

1. Analysis

Tahap awal ini dilakukan analisa kebutuhan, analisa permasalahan yang muncul, analisa keinginan pengguna, dan analisa topologi jaringan yang sudah ada saat ini

2. *Design*.

Dari data-data yang didapatkan sebelumnya, tahap *design* ini akan membuat gambar desain topologi jaringan interkoneksi yang akan dibangun

3. *Simulation Prototype*.

Beberapa pekerja jaringan akan membuat dalam bentuk simulasi dengan bantuan *tools* khusus di bidang network seperti *Boson*, *Packet Tracert*, *Netsim*, dan sebagainya

4. *Implementation*.

Pada tahapan ini akan memakan waktu lebih lama dari tahapan sebelumnya. Dalam implementasi pekerja jaringan akan menerapkan semua yang telah direncanakan dan didesain sebelumnya.

5. *Monitoring*.

Setelah implementasi tahapan monitoring merupakan tahapan yang penting, agar jaringan komputer dan komunikasi dapat berjalan sesuai dengan keinginan dan tujuan awal dari user pada tahap awal analisis, maka perlu dilakukan kegiatan *monitoring*

#### **3. HASIL DAN PEMBAHASAN**

#### **Analisa Kebutuhan Fungsional**

Kebutuhan fungsional adalah kebutuhan yang terdapat rangkaian proses yang dilakukan oleh sistem juga berisi informasi yang harus ada dan dihasilkan oleh sistem.

## *1. Operation User*

- a. *Operation team* yang berada di site Batang dapat melakukan *creat ticket* ke bantuan teknis (*helpdesk) IT Team*.
- b. *Operation team* yang berada di site Batang dapat melakukan *creat ticket* ke Pembelian (*purchasing) team*.

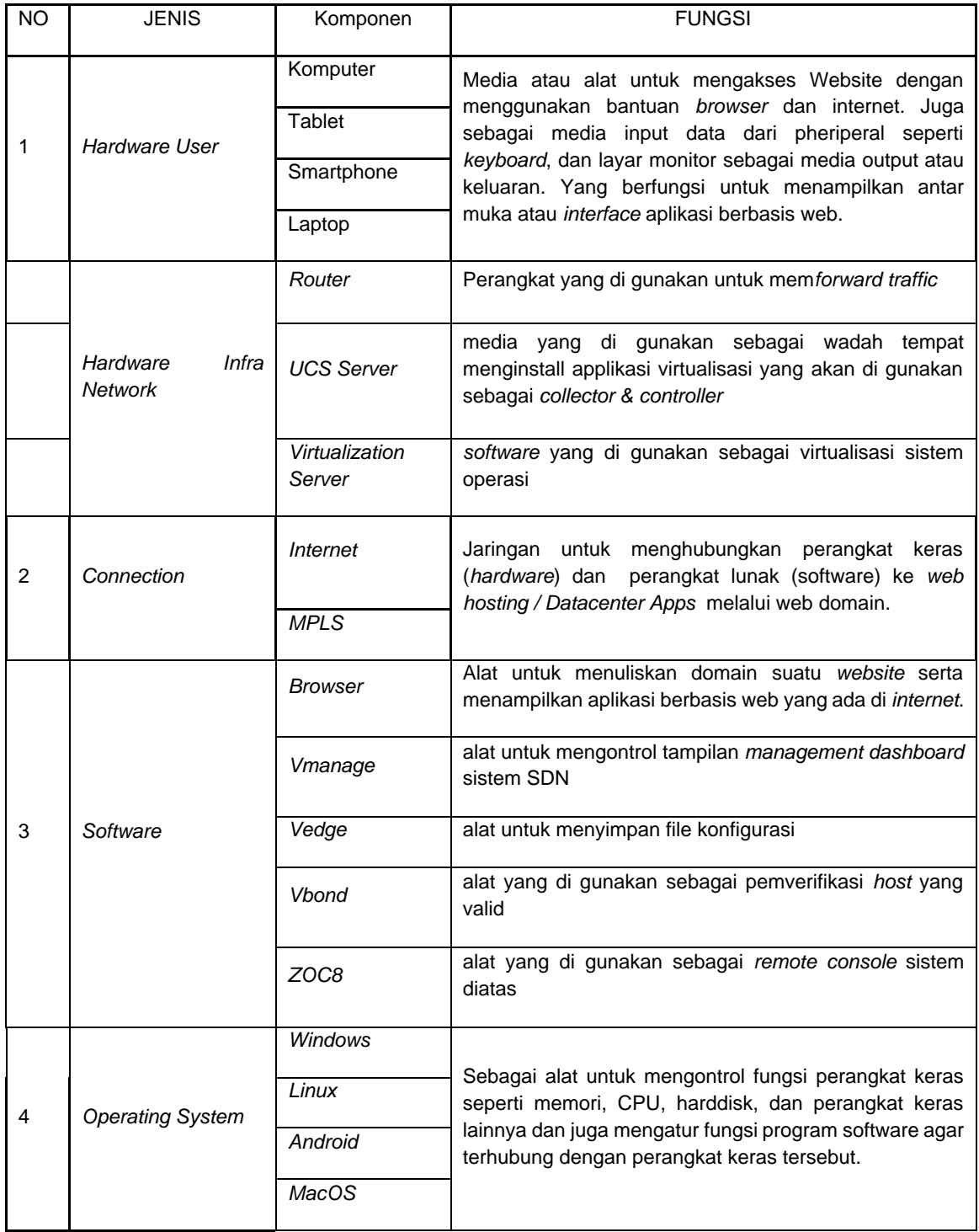

c. *Operation team* yang berada di site Batang dapat melakukan *creat ticket* ke pengadaan (*procurement) team.*

d. *Operation team* yang berada di site Batang dapat melakukan *creat ticket* ke Penyetuju Perancang yang ditugaskan ( *Expatriat approval design) team*.

e. Seluruh *operation team* yang ada di site Batang, dapat berkomunikasi menggunakan *IPTelephony* dan juga perangkat *video conferencing* dengan team yang ada di site Jakarta atau di Jepang.

#### **2.** *Management/Approval user* **:**

- a. *Management team* dapat menerima *ticket* dan menyetujui dari sistem yang di input oleh *user* di batang.
- b. *Management team* dapat menyetujui seluruh *purchasing order* ataupun *purchasing request* yang dibuat oleh *team ope ration* di site Batang.
- *c. Management team* dapat ber komunikasi baik via ip telephony ataupun *video conference* yang sudah di siapkan oleh *team IT.*
- d. *Management team* dapat melakukan *monitoring* seluruh aktivitas jaringan baik yang ada di Jakarta, Batang ataupun *data center Cyber*

#### **Analisa Kebutuhan Keseluruhan**

Analisa Infrastruktur yang Digunakan

Analisa Infrastruktur yang digunakan adalah analisis sistem yang digunakan untuk merancang dan membangun infrastruktur yang digunakan sampai akhir.

| <b>No</b>      | Jenis          | Komponen            |
|----------------|----------------|---------------------|
| 1              | Hardware       | Laptop              |
| $\overline{2}$ |                | <b>VMWARE</b>       |
|                | Software       | ZOC8                |
|                |                | Docker              |
|                |                | Mozilla Firefox     |
| 3              | Database       | MySQL               |
| 4              | Sistem Operasi | Linux Ubuntu Server |

**Tabel 1** Analisis Sistem yang Digunakan

Dalam SubBab ini dijelaskan dan diuraikan tentang proses disain infrastuktur, yaitu proses yang fokus pada disain *topology, traffic flow,* konfigurasi agar dapat di implementasikan ketahap selanjutnya.

## **Desing Topology**

# *Design Topology* **Fisik &** *Logic* **Sebelum SD-WAN [7]**

**HIGH LEVEL DESIGN WAN TOPOLOGY BPI**

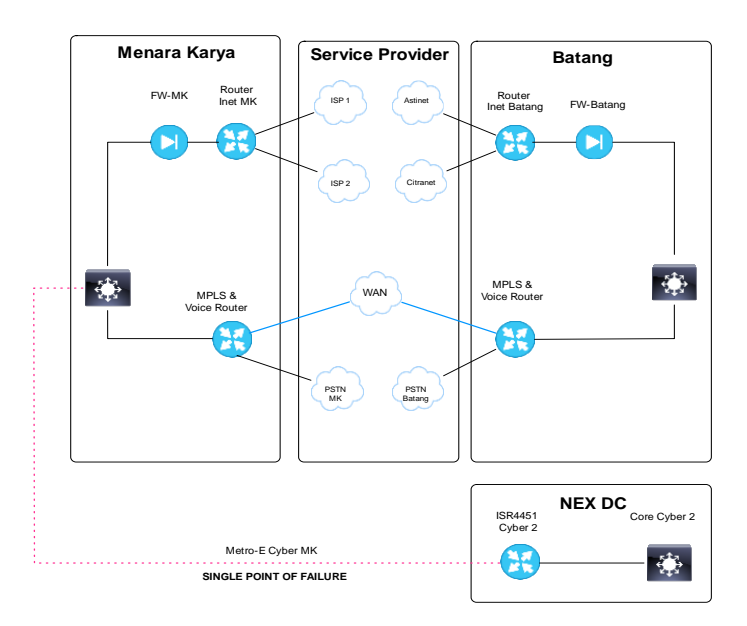

**Gambar 4.** Eksisting Topology

**Simulasi Pra Implementasi.**

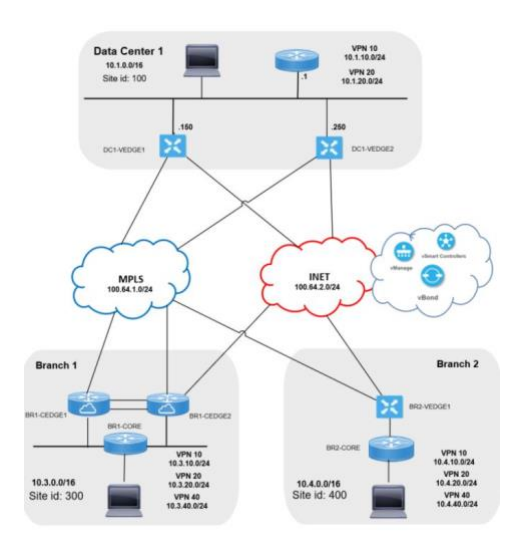

**Gambar 5.** Simulasi Traffic Menggunakan Dcloud SDWAN

Pada tahap simulasi, proses di lakukan menggunakan tools Dcloud, dimana design topology eksisting, kami visualisasikan menggunakan Dcloud, untuk mendapatkan *"trend traffic"* setelah menggunakan SDWAN, setelah proses simulasi berhasil, dan pihak management *"Approve"* terhadpa scenario yang di ajukan, proses akan berlanjut ke tahap implementasi.

#### **Implementasi SDWAN Viptela**

Setelah proses desain dan simulasi yang di ajukan di "*approv"* oleh management, maka proses selanjutnya adalah prose inisiasi dan implementasi SD-WAN Software Viptela, berikut adalah Prosesnya :

#### **1. Dashboard Antar Muka Managament SDWAN**

Berikut ini adalah tampilan halaman login ketika user akan mengakses router melalui GUI.

- 1. Akses dashboard melalui [https://vmanage.com:8800](https://vmanage.com:8800/)
- 2. Masukkan username "admin" password "admin" sesuai tampilan dibawah ini.

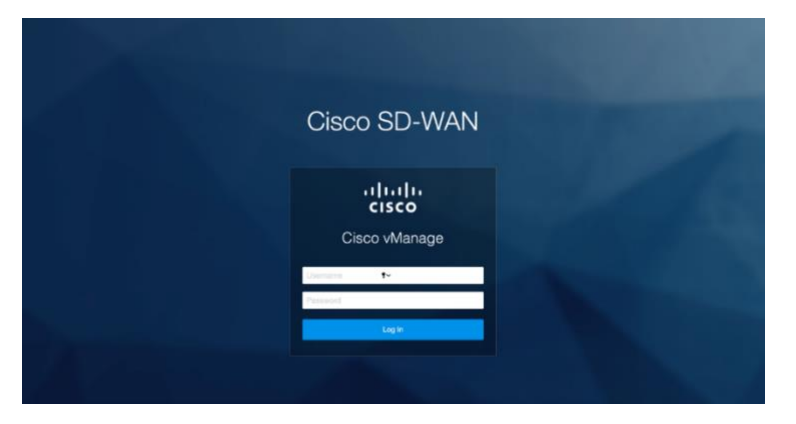

**Gambar 6.** Tampilan Awal SD-WAN

#### 2. **Dashboard Utama.**

Pada *dashboard* utama ini, user akan melihat beberapa tampilan global dari keseluruhan sistem yang berjalan, seperti berapa banyaknya simpul(*node*) yang hidup, berapa kali sejak pertama kali hidup mengalami *system crash*,apakah ada sistem yang *fail, warning, lost,* dan c

| $\equiv$                     | eltalis Cisco vManage           |                   |                                                                   |                                     | $\blacksquare$<br>$\bullet$                                    | admin =<br>٠<br>$\bullet$                          |
|------------------------------|---------------------------------|-------------------|-------------------------------------------------------------------|-------------------------------------|----------------------------------------------------------------|----------------------------------------------------|
| m                            | <b>H</b> DASHBOARD              |                   |                                                                   |                                     |                                                                |                                                    |
| $\Box$<br>٠                  | $2 +$<br>57<br>Œ<br>vSmart - 2  | WAN Edge - 0      | $2+$<br>€<br>$vBond - 2$                                          | 1 <sub>0</sub><br>uш<br>vManage - 1 | Reboot<br>$\begin{array}{c} 0 \\ 0 \end{array}$<br>Last 24 hrs | $\mathbf 0$<br>Warning<br>ୁ<br>$\theta$<br>Invalid |
| $\overline{a}$               | Control Status (Total 2)        |                   | Site Health View (Total 0)                                        |                                     | <b>Transport Interface Distribution</b>                        |                                                    |
| û                            | Control Up<br>Partial           | <sup>2</sup><br>٠ | ۰<br><b>Full Connectivity</b><br><b>Partial Connectivity</b><br>٠ | O sites<br>O sites                  | $< 10$ Mbps<br>10 Mbps - 100 Mbps<br>100 Mbps - 500 Mbps       | 0<br>Ö<br>Ö                                        |
| $\mathbf{r}$<br>$\mathbf{u}$ | Control Down                    | ۰                 | $\bullet$<br>No Connectivity                                      | O sites                             | $>$ 500 Mbps<br><b>View Percent Utilization</b>                | Ö                                                  |
|                              | WAN Edge Inventory              |                   | WAN Edge Health (Total 0)                                         |                                     | <b>Transport Health</b>                                        | Type: ByLoss $\phi \equiv \Box$                    |
|                              | Total<br>Authorized<br>Deployed | 0<br>0<br>0       | $\mathbf{0}$<br>$\circ$                                           | $\theta$                            | No data to display                                             |                                                    |
|                              | Staging                         | $\Omega$          | Warning<br>Normal                                                 | Error                               |                                                                |                                                    |

**Gambar 7** Tampilan Awal SD-WAN

# *3. Dashboard Traffic Analytic.*

Pada *dashboard analytic* ini, kita dapat melihat *traffic usage* dari *network, traffic analytic* sangat berguna sebagai bahan pertimbangan untuk membuat kebijakan terkait *policy traffic,* seperti melimitasi pelayanan (*sevices)* yang tidak di butuhkan dan di prioritaskan dengan *services* yang lebih optimal di gunakan.

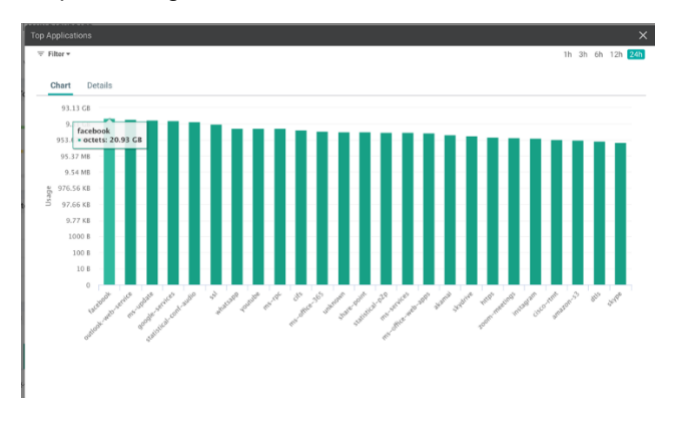

**Gambar 8** *Traffic Analytic.*

# **4. Tentukan Mode Konfigurasi Pengontrol.**

Untuk menentukan mode konfigurasi pengontrol, ikuti langkah-langkah berikut:

1. Buka Konfigurasi> Perangkat dan pilih tab Pengontrol.

2. Centang kolom Mode. Pengontrol vManage dan vBond berada dalam mode CLI, sedangkan pengontrol vSmart berada dalam mode vManage.

| $\equiv$     | $\frac{1}{2}$<br><b>Cisco vManage</b>               |                 |                  |            |                   |                          |                      | $\bullet$                           | 自<br>▲ | $\bullet$           | admin $\blacktriangledown$ |  |
|--------------|-----------------------------------------------------|-----------------|------------------|------------|-------------------|--------------------------|----------------------|-------------------------------------|--------|---------------------|----------------------------|--|
| <b>B</b>     | <b>CONFIGURATION   DEVICES</b>                      |                 |                  |            |                   |                          |                      |                                     |        |                     |                            |  |
| $\Box$       | Controllers<br>WAN Edge List                        |                 |                  |            |                   |                          |                      |                                     |        |                     |                            |  |
|              | 000<br>□ Change Mode ▼<br><b>O</b> Add Controller + |                 |                  |            |                   |                          |                      |                                     |        |                     |                            |  |
| $\bullet$    | Q                                                   |                 | Search Options v |            |                   |                          |                      |                                     |        |                     | Total Rows: 5              |  |
| $\mathbf{A}$ |                                                     |                 |                  |            |                   |                          |                      |                                     |        |                     |                            |  |
|              | <b>Controller Type</b>                              | Hostname        | <b>System IP</b> | Site ID    | Mode <sup>+</sup> | <b>Assigned Template</b> | <b>Device Status</b> | <b>Certificate Stat</b> Policy Name |        | <b>Policy Versi</b> |                            |  |
| ÷            | vManage                                             | ENB_vManage     | 1.1.1.3          | 3          | CLI               | $\sim$                   | In Sync              | Installed                           | $\sim$ | $\sim$              |                            |  |
| $\mathbf{R}$ | vBond                                               | ENB_vBond_West  | 1.1.1.1          |            | CLI               |                          | In Sync              | Installed                           | $\sim$ | $\sim$              |                            |  |
|              | vBond                                               | ENB_vBond_East  | 1.1.1.2          | $\sqrt{2}$ | CLI               | $\sim$                   | In Sync              | Installed                           | $\sim$ | $\sim$              |                            |  |
| $\mathbf{u}$ | vSmart                                              | ENB_vSmart_West | 1.1.1.4          | 4          | vManage           | Smart-West               | In Sync              | Installed                           | $\sim$ | $\sim$              |                            |  |
|              | vSmart                                              | ENB_vSmart_East | 1.1.1.5          | 5          | vManage           | vSmart-East              | In Sync              | Installed                           | $\sim$ | $\sim$              |                            |  |

**Gambar 9** Konfigurasi Mode

3. Untuk melihat jenis template apa yang digunakan pengontrol vSmart, buka Konfigurasi>Templat dan pastikan tab Perangkat dipilih. Kolom menunjukkan bahwa pengontrol vSmart menggunakan template CLI sebagai lawan dari template fitur.

| $\equiv$     | altallic Cisco vManage                |                        |             |                     |                          |                         | 自                 |  |  |  |
|--------------|---------------------------------------|------------------------|-------------|---------------------|--------------------------|-------------------------|-------------------|--|--|--|
| н            | ∞<br><b>CONFIGURATION   TEMPLATES</b> |                        |             |                     |                          |                         |                   |  |  |  |
| $\Box$       | Feature<br><b>Device</b>              |                        |             |                     |                          |                         |                   |  |  |  |
|              | <b>●</b> Create Template ▼            |                        |             |                     |                          |                         |                   |  |  |  |
| $\bullet$    | $\alpha$                              | Search Options $\vee$  |             |                     |                          |                         |                   |  |  |  |
| $\mathbf{a}$ |                                       |                        |             |                     |                          |                         |                   |  |  |  |
|              | <b>Name</b> <sup>↓</sup>              | <b>Description</b>     | <b>Type</b> | <b>Device Model</b> | <b>Feature Templates</b> | <b>Devices Attached</b> | <b>Updated By</b> |  |  |  |
| ÷            | vSmart-West                           | vSmart - Do Not Modify | CLI         | vSmart              | $\circ$                  |                         | admin             |  |  |  |
| $\mathbf{r}$ | vSmart-East                           | vSmart - Do Not Modify | CLI         | vSmart              | $\mathbf 0$              |                         | admin             |  |  |  |
|              | Remote_C_LAN_Static                   | Remote Single vEdge I. | Feature     | vEdge 100 B         | 14                       |                         | admin             |  |  |  |

**Gambar 10** Konfigurasi Pengontrol

## **5. Tentukan Mode Konfigurasi Pengontrol.**

Untuk menentukan mode konfigurasi pengontrol, ikuti langkah-langkah berikut:

1. Buka Konfigurasi> Perangkat dan pilih tab Pengontrol.

2. Centang kolom Mode. Pengontrol vManage dan vBond berada dalam mode CLI, sedangkan pengontrol vSmart berada dalam mode vManage.

| $\equiv$                                                          | altally Cisco vManage  |                 |                  |                |                          |                          |                      | $\bullet$                           | 自<br>∙ | $\bullet$ | admin $\blacktriangledown$ |  |
|-------------------------------------------------------------------|------------------------|-----------------|------------------|----------------|--------------------------|--------------------------|----------------------|-------------------------------------|--------|-----------|----------------------------|--|
| <b>CONFIGURATION   DEVICES</b><br><b>B</b>                        |                        |                 |                  |                |                          |                          |                      |                                     |        |           |                            |  |
| Controllers<br>WAN Edge List<br>$\Box$                            |                        |                 |                  |                |                          |                          |                      |                                     |        |           |                            |  |
| <b>ID</b> Change Mode ▼<br><b>O</b> Add Controller -<br>$\bullet$ |                        |                 |                  |                |                          |                          |                      |                                     |        |           | $\bullet$ ee               |  |
| <b>R</b>                                                          | Q                      |                 | Search Options v |                |                          |                          |                      |                                     |        |           | Total Rows: 5              |  |
|                                                                   | <b>Controller Type</b> | Hostname        | <b>System IP</b> | Site ID        | <b>Mode</b> <sup>+</sup> | <b>Assigned Template</b> | <b>Device Status</b> | <b>Certificate Stat</b> Policy Name |        |           | <b>Policy Versi</b>        |  |
| $\triangleq$                                                      | vManage                | ENB_vManage     | 1.1.1.3          | $_{3}$         | CLI                      | $\sim$                   | In Sync              | Installed                           | $\sim$ | $\sim$    |                            |  |
| $\mathbf{R}$                                                      | vBond                  | ENB_vBond_West  | 1.1.1.1          |                | CLI                      | $\sim$                   | In Sync              | Installed                           | $\sim$ | $\sim$    |                            |  |
|                                                                   | vBond                  | ENB_vBond_East  | 1.1.1.2          | $\overline{2}$ | CLI                      | $\sim$                   | In Sync              | Installed                           | $\sim$ | $\sim$    |                            |  |
| $\Box$                                                            | vSmart                 | ENB_vSmart_West | 1.1.1.4          | $\sqrt{4}$     | vManage                  | Smart-West               | In Sync              | Installed                           | $\sim$ | $\sim$    |                            |  |
|                                                                   | vSmart                 | ENB_vSmart_East | 1.1.1.5          | 5              | vManage                  | vSmart-East              | In Sync              | Installed                           | $\sim$ | $\sim$    |                            |  |
|                                                                   |                        |                 |                  |                |                          |                          |                      |                                     |        |           |                            |  |

**Gambar 11** Konfigurasi Pengontrol

3. Untuk melihat jenis template apa yang digunakan pengontrol vSmart, buka Konfigurasi>Templat dan pastikan tab Perangkat dipilih. Kolom menunjukkan bahwa pengontrol vSmart menggunakan template CLI sebagai lawan dari template fitur.

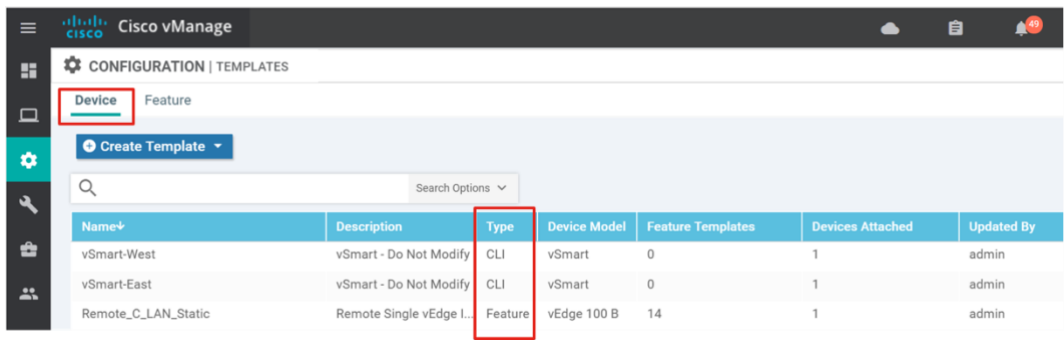

**Gambar 12** Konfigurasi Pengontrol

# *4.6* **Pengamatan /** *"Monitoring"* **Pasca Implementasi.**

Pada *dashboard* tampilan tunnel ini, user dapat melihat *performa link* dari masingmasing site, baik itu Internet ataupun MPLS link yang saling membuat tunnel dan terpantau performa link seperti latency, jitter, packet loss dan lain-lain.

Hal ini sangat di butuhkan, apabila ada complain, kita dapat melihat *historical link* secara keseluruhan, sehingga dapat mengambil Langkah yang tepat guna meng-optimalisasi link tersebut.

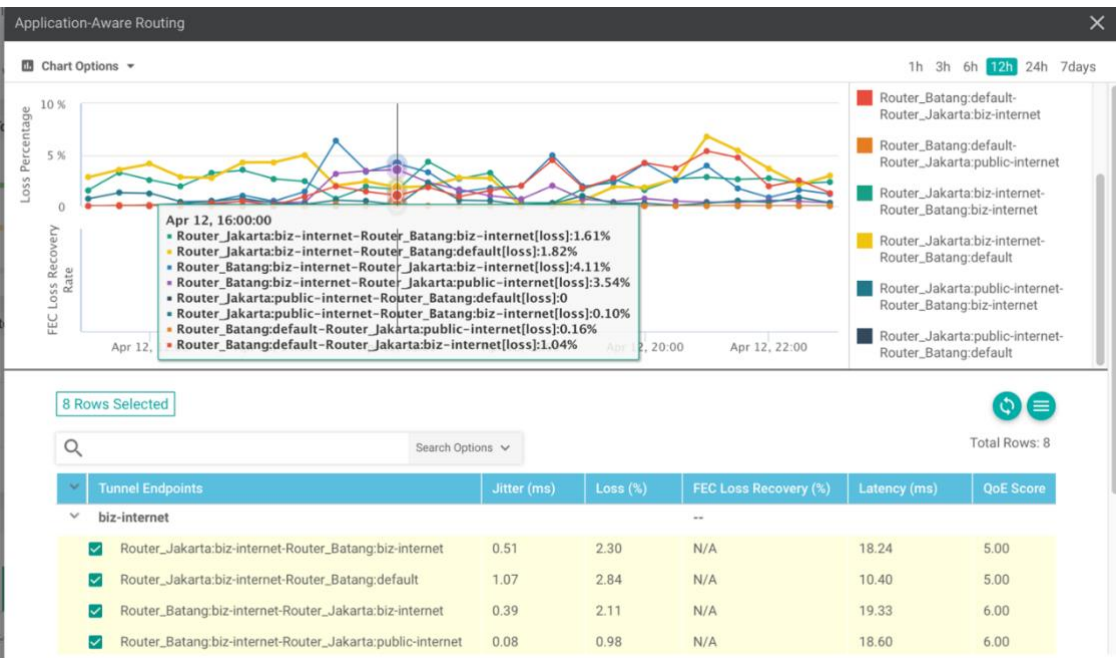

**Gambar 13** Monitoring Link Tunnel SDWAN

## **4. PENUTUP**

#### **Kesimpulan**

Berdasarkan Analisa, perancangan, implementasi dan pengujian SD-WAN Viptela, maka dapat disimpulkan sebagai berikut :

- 1. Metode Sistem SD-WAN Viptela meningkatkan pengalaman user menjadi lebih baik dalam mengakses applikasi yang dapat meningkatkan produktivitas dengan memanajemen *traffic* yang ada.
- 2. Dengan mengimplementasi SD-WAN Viptela, *Services Level Agrement* mengenai *Uptime network*, dimana sebelumnya hanya 80% di tahun 2019, menjadi 100% di tahun 2020, yang berimplikasi bisnis proses pada pembangunan pembangkit listrik menjadi lebih optimal.
- 3. Dengan mengimplementasi SD-WAN Viptela, PT. Bhimasena Power akan mendapatkan suatu keuntungan sebagai berikut :
	- a. Bisa menghemat sumber daya manusia dalam memanage perangkat,
	- b. Monitoring serta Policy/aturan yang di tetapkan pada traffic,
	- c. Sumber daya yang ada dapat di maksimalkan untuk kebutuhan lain yang berdampak ke bisnis perusahaan secara langsung.
- 4. Selain di industry seperti Power plant, hal seperti ini bisa dilakukan pada sektor pendidikan, misalnya di STMIK Muhammadiyah Jakarta.

#### **Saran**

Mempertimbangkan hasil analisis secara garis besar terhadap *"services level avaibility"* setelah implementasian SD-WAN Viptela pada Infrastruktur Jaringan PT. Bhimasena Power Indonesia, dimana target dan dan hasil yang di harapkan pada operasional jaringan telah sinkron dan menunjukkan hasil yang konsisten. Berpatokan dengan hal tersebut, dan dalam rangka mengoptimalisai produktifitas jaringan di setiap cabang PT. Bhimasena Power, maka terdapat beberapa rekomendasi yang dapat di jalankan oleh PT. Bhimasena Power. Adapun Rekomendasi yang di sarankan adalah.

- 1. Membuat "*roadmap"* jangka Panjang untuk menduplikasi jaringan SDWAN Viptela tidak hanya di kantor pusat, namun di seluruh kantor cabang PT. Bhimasena Power Indonesia.
- 2. Mengevaluasi secara berkala, baik performansi link, perangkat dan traffik yang di hasilkan pasca penggunakan jaringan SDWAN Viptela.
- 3. Membuat "*planning"* fitur tambahan yang di seseuaikan dengan industry "*Power Plant"*

Rekomendasi di atas di dasari atas penentuan hasil implementasi dan analisis jaringan SDWAN Viptela setelah 6 bulan dan di evaluasi secara berkala setiap pekan.

## **DAFTAR PUSTAKA**

- [1] Sugiyono , Yeyen Kamus Besar Bahasa Indonesia, Hal 880-881, 2021
- [2] Sofana, Iwan. 2006. *Membangun Jaringan Komputer (Membuat Jaringan Komputer Wire dan Wireless)* untuk pengguna Windows dan Linux, Penerbit Informatika 70-80
- [3] Buku Jaringan Komputer ISritrusta Sukaridhoto, ST. Ph.D.Politeknik Elektronika Negeri Surabaya (PENS) - 2014 hal 8-10
- [4] Sofiana Iwan, 2016. Cisco CCNA dan Jaringan Komputer, Penerbit Informatika
- [5] Purbo, W Onno 2000. Teknologi Warung Internet. PT Elex Media Komputindo Jakarta.
- [6] Madcoms , " *How To Deploy Network"* Amerika : Oreily press 2012 hal 112-113
- [7] Madcoms , " *How To Deploy Network"* Amerika : Oreily press 2012 hal 113-114
- [8] Winarno Sugeng, 2006. Jaringan Komputer dengan TCP/IP. Penerbit Informatika Bandung
- [9] Pratama, 2015. Handbook Jaringan Komputer. Informatika Bandung
- [10]Yani, Ahmad. 2008. Panduan Membangun Jaringan Komputer. Kawan Pustaka Jakarta